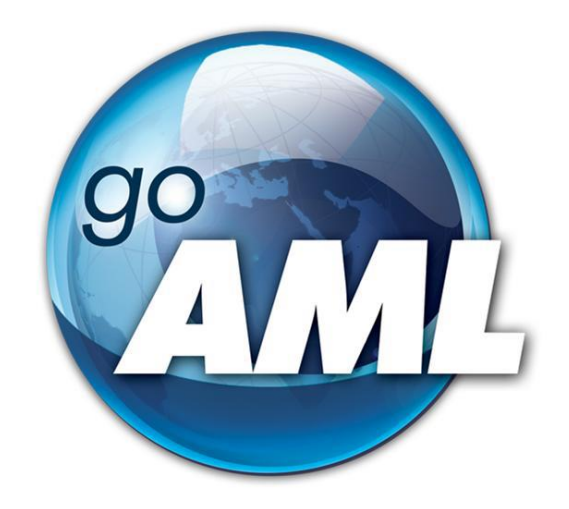

# **Viegli lasīt – goAML rokasgrāmata iesācējam**

**FIU-Latvia versija 3.1.0**

Pēdējās izmaiņas: 01.06.2024

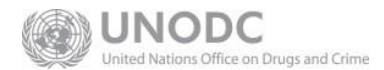

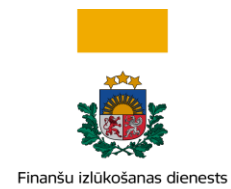

## **Šis dokuments ir paredzēts Finanšu izlūkošanas dienesta tīmekļvietnes [https://goaml.fid.gov.lv](https://goaml.fid.gov.lv/) lietotājiem, kuriem iepriekš nav bijusi saskare ar ziņojumu iesniegšanu, sniedzot priekšstatu par sistēmu un darbu tajā**

**Atruna:** Dokuments satur vispārīgu un vienkāršotu aprakstu par goAML sistēmu, lai pēc šī dokumenta izlasīšanas varētu strādāt goAML sistēmā un vieglāk izprastu citu, arziņošanu goAML, saistītu dokumentāciju.

Dokuments tiks izmainīts vai papildināts gan saistībā ar goAML sistēmas funkcionalitātes izmaiņām, gan arī citos gadījumos, kad tāda nepieciešamība radīsies no datu analīzes vai likumdošanas viedokļa.

Neskaidrību gadījumā aicinām rakstīt [info.goAML@fid.gov.lv.](mailto:info.goAML@fid.gov.lv)

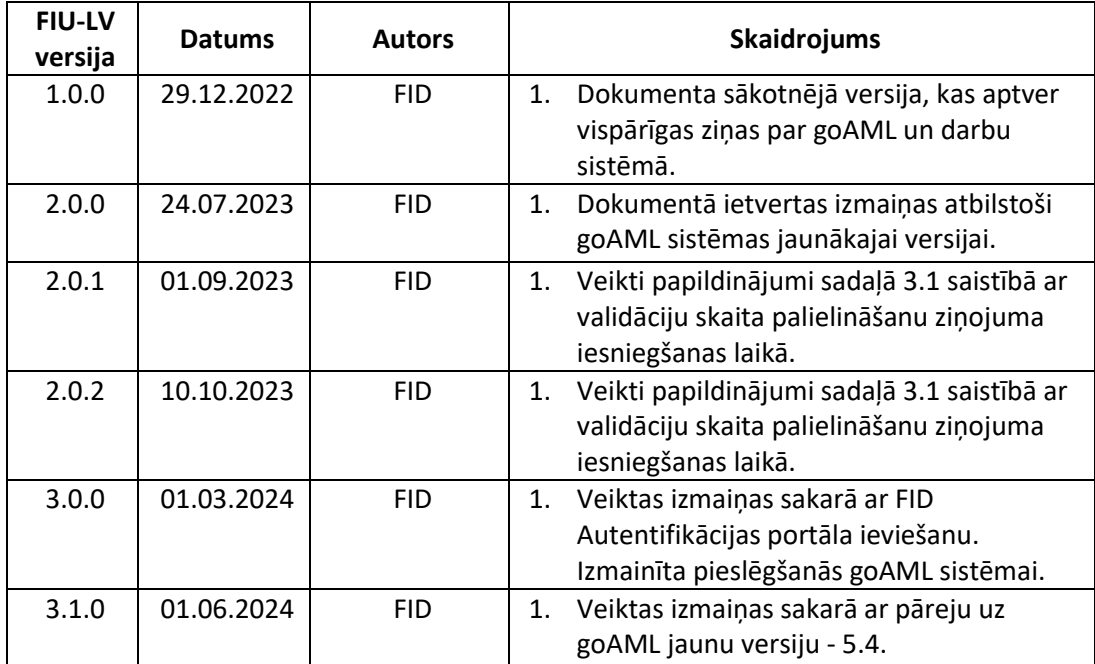

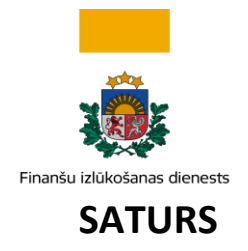

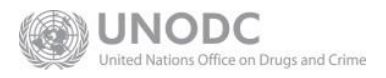

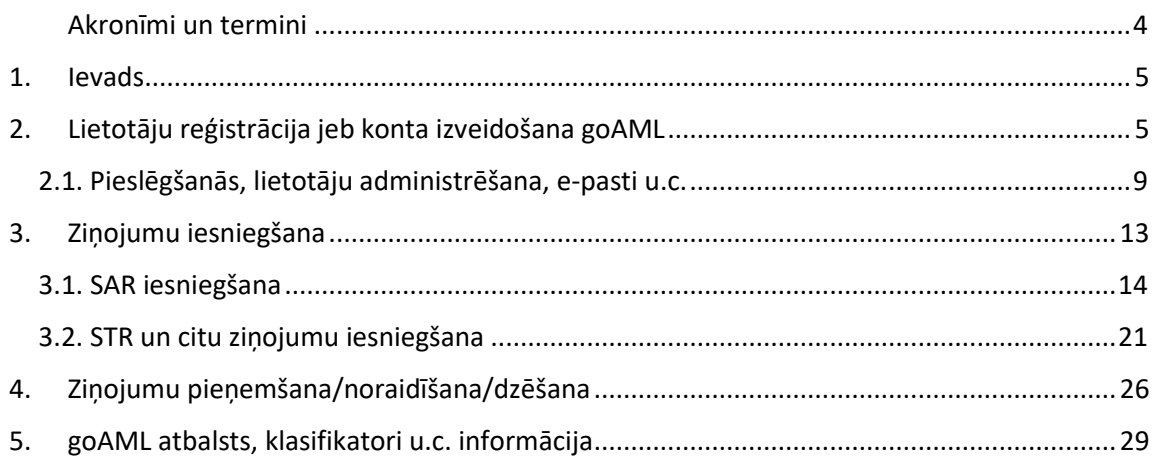

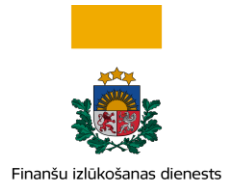

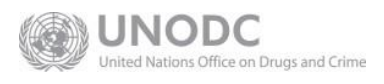

## **Akronīmi un termini**

<span id="page-3-0"></span>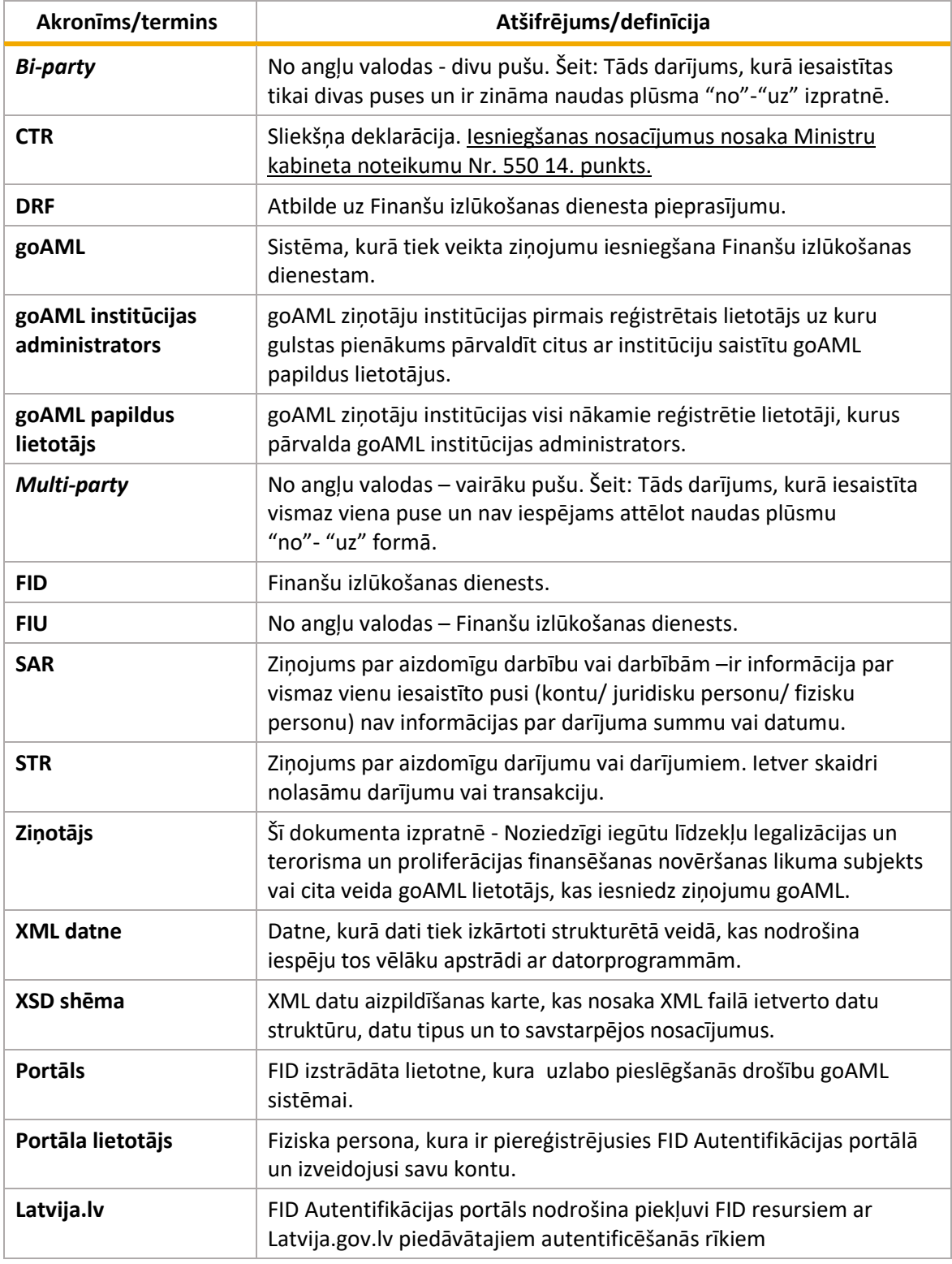

*Tabula – akronīmi un to atšifrējumi, skaidrojumi.*

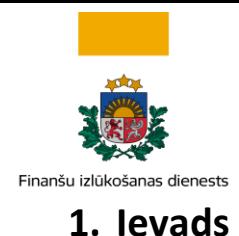

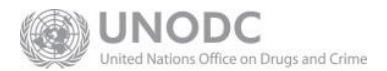

<span id="page-4-0"></span>Šis dokuments veidots tiem lietotājiem, kuri izmantos goAML sistēmu, kas paredzēta ziņojumu iesniegšanai Finanšu izlūkošanas dienestam (FID). goAML sistēmas tīmekļa vietne ir [https://goaml.fid.gov.lv.](https://goaml.fid.gov.lv/)

Lielākā daļa sistēmas lietotāju ir Noziedzīgi iegūtu līdzekļu legalizācijas un terorisma un proliferācijas finansēšanas novēršanas likuma (turpmāk- Likums) subjekti, kuriem ziņojumi FID jāsniedz saskaņā ar Likumu.

Taču goAML var izmantot arī tie ziņotāji, kuri nav likuma subjekti – šādus ziņotājus sauc par iniciatīvajiem ziņotājiem, un tie var būt gan privātpersonas, gan juridiskas personas.

## <span id="page-4-1"></span>**2. Lietotāju reģistrācija jeb konta izveidošana goAML**

Visiem lietotājiem piekļuve goAML un jaunu konta reģistrācija var notikt tikai pēc piereģistrēšanās FID Autentifikācijas portālā un pieslēgšanās tam. Portāls ir FID izstrādāta lietotne, kas uzlabo drošību un ļauj goAML sistēmai piekļūt vai nu izmantojot pieslēgšanos caur Latvija.lv vai arī izmantojot divfaktoru autentifikācijas metodi – caur e-pastu un mobilo telefonu.

Lai uzsāktu reģistrāciju, Tīmekļvietnes sākumlapā [https://goaml.fid.gov.lv](https://goaml.fid.gov.lv/) jānospiež poga Reģistrēties šeit, pēc kuras nospiešanas jāizvēlas reģistrēšanās metode - izmantojot Latvija.lv vai izmantojot e-pastu.

Plašāka informācija par FID Autentifikācijas portālu skatāma atsevišķā instrukcijā.

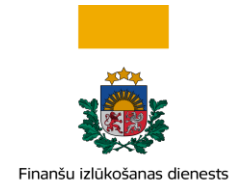

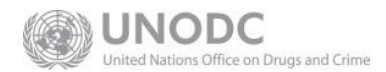

## **FID Autentifikācijas** portāls

Rekomendējam autorizācijai izmantot Latvija.lv kontu:

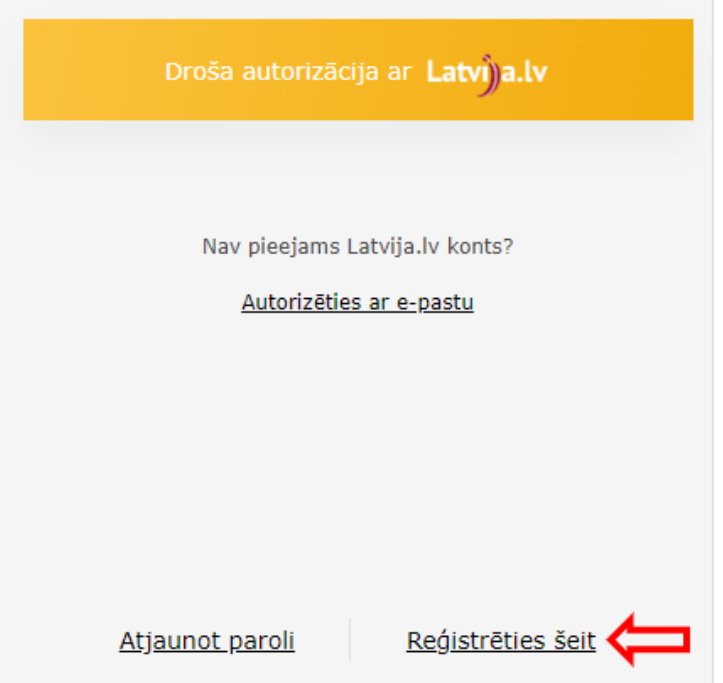

*Attēls Nr. 1 – goAML tīmekļa vietnes sākumlapa – FID Autentifikācijas portāla skats*

Jauna goAML konta pieteikšana var sākties, kad ir izveidots konts FID Autentifikācijas portālā un lietotājs ir pieslēdzies Portālam.

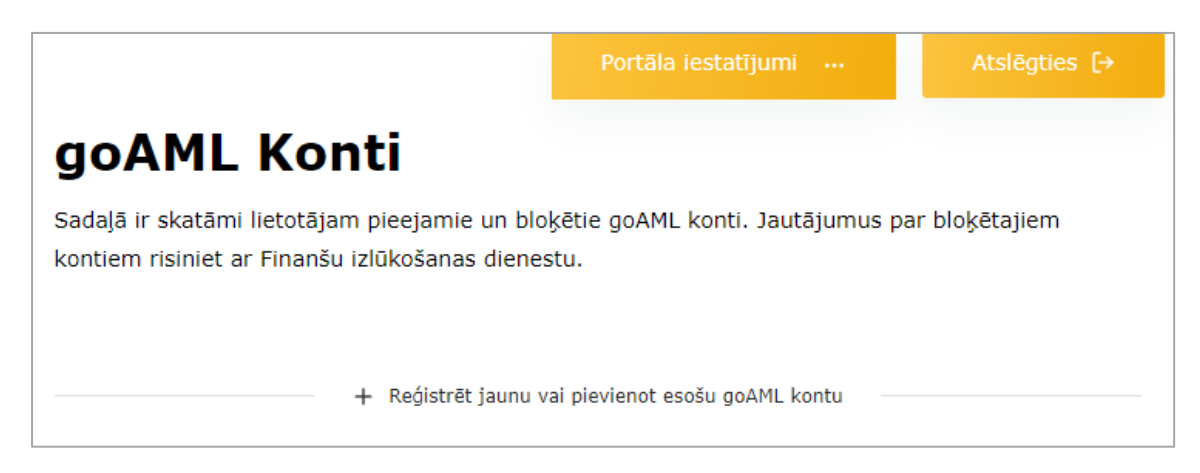

*Attēls Nr.2 FID Autentifikācijas portāla skats pēc pieslēgšanās Portālam, kad nav pievienots goAML konts*

+ Reģistrēt jaunu vai pievienot esošu goAML kontu Lietotājam jānospiež poga .

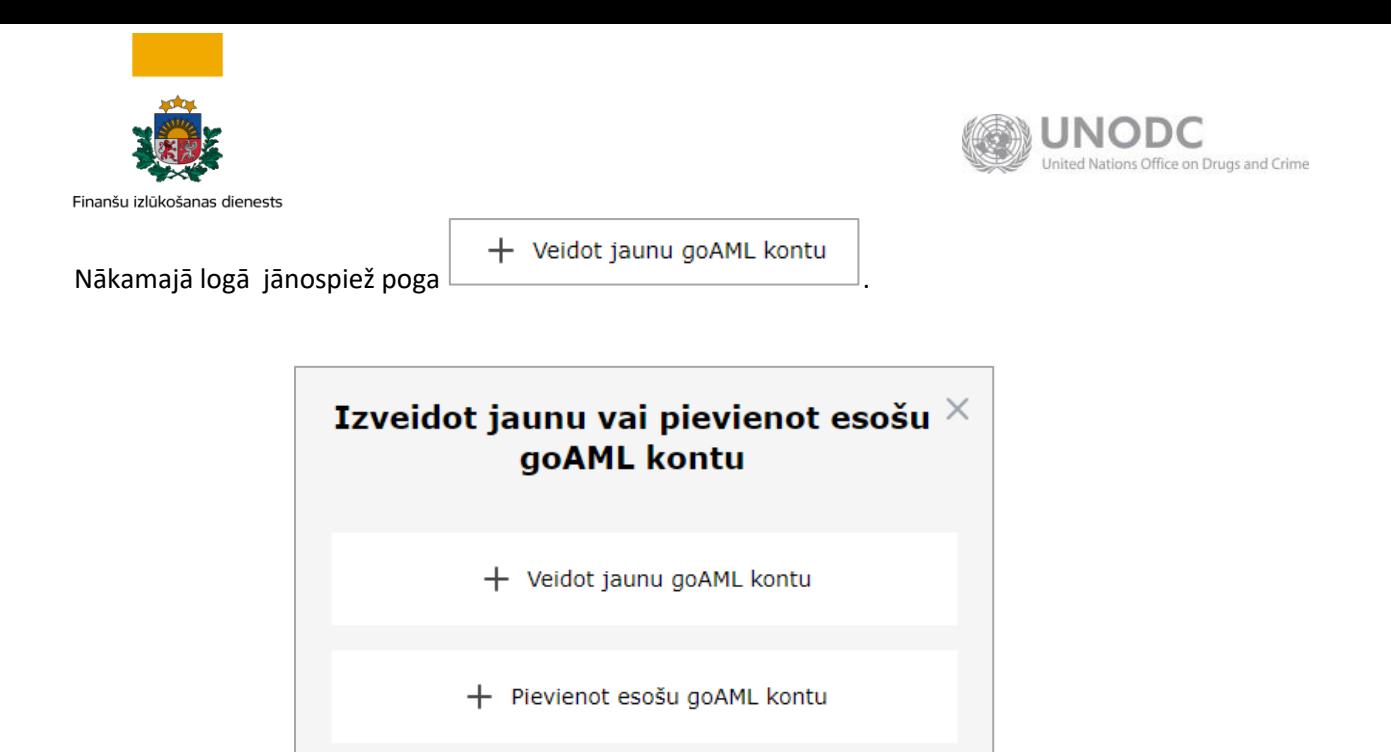

*Attēls Nr.3 FID Autentifikācijas portāla goAML kontu pievienošanas skats*

Sistēma novirza uz goAML konta reģistrācijas sākuma logu, kur jāizvēlas vajadzīgā konta veids (Likuma subjekts, Iniciatīvais ziņotājs, Fiziska persona - papildu lietotājs u.t.t.) un jāaizpilda dati.

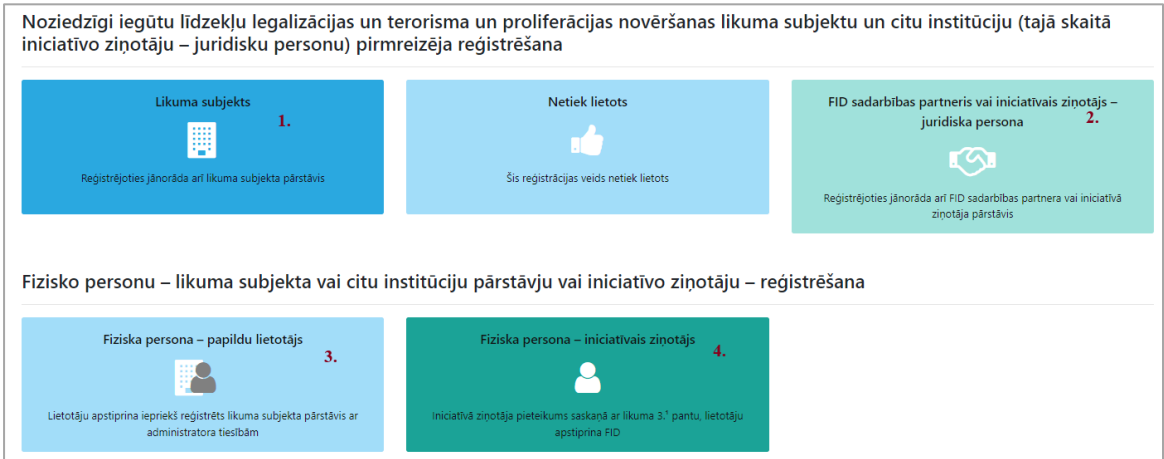

*Attēls Nr. 4 – goAML tīmekļa vietnes reģistrācijas lapas ziņotāja veida izvēlne*

- 1. **"Likuma subjekts"** šajā sadaļā lietotāja datus par sevi apraksta gan juridiskas, gan fiziskas personas, kurām FID jāsniedz ziņojumi saskaņā ar Likumu.
- 2. **Sadaļā "FID sadarbības partneris vai iniciatīvais ziņotājs - juridiska persona"** datus par sevi aizpilda FID sadarbības partneri (piemēram, Valsts ieņēmumu dienests) un tās juridiskās personas, kas vēlas iesniegt ziņojumus pēc savas iniciatīvas, bet kuri nav Likuma subjekti.
- 3. Sadaļu **"Fiziska persona - papildu lietotājs"** izmanto jau iepriekš reģistrētu institūciju pārstāvji – fiziskas personas, ja institūcijā nepieciešams vairāk nekā viens lietotājs. Šajā gadījumā nepieciešams zināt esošās institūcijas kodu goAML sistēmā, kurš pieejams goAML institūcijas administratoram.
- 4. Sadaļā **"Fiziska persona - iniciatīvais ziņotājs"** datus par sevi apraksta fiziskas personas, kuras vēlas iesniegt ziņojumus pēc savas iniciatīvas. Jāatzīmē, ka iniciatīvajiem ziņotājiem nav obligāti jāsniedz ziņojumi izmantojot goAML sistēmu, jo ir iespēja tos iesniegt rakstveidā vai

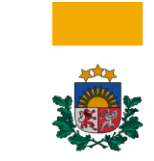

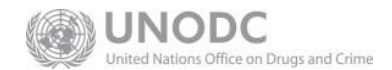

Finanšu izlūk

arī e-pastā, sūtot ar elektroniski parakstītu dokumentu uz FID oficiālo e-pastu [pasts@fid.gov.lv.](mailto:pasts@fid.gov.lv)

1. un 2. izvēles gadījumā, lietotājam jāaizpilda dati gan par iestādi, gan par galveno lietotāju – fizisku personu, kura automātiski tiek uzskatīta par iestādes administratoru goAML sistēmā.

Visi obligāti aizpildāmie lauki atspoguļojas sarkanā krāsā, tie obligāti jāaizpilda, lai uzsāktu reģistrāciju. Iespēju robežās vēlams aizpildīt arī citus neobligātos laukus.

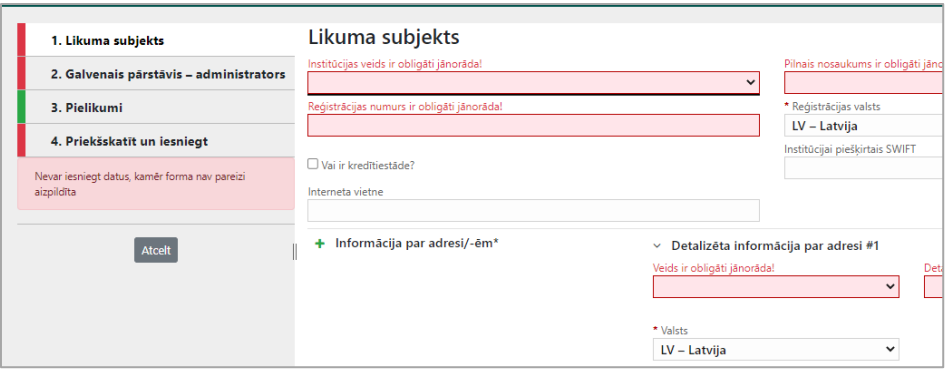

*Attēls Nr. 5 – goAML tīmekļa vietnes reģistrācijas lapas izvēlne likuma subjekta reģistrācijai*

- 1. Sadaļā "Likuma subjekts" jāizvēlas ziņotāja grupa un jāievada dati par iestādi. Ja datus jāaizpilda Likuma subjektam - fiziskai personai, tad šajā sadaļā jāsniedz ziņas par fizisku personu, informāciju pielāgojot lauku nosaukumiem. Reģistrācijas numura laukā jāievada personas kods bez svītriņas.
- 2. Sadaļā "Galvenais pārstāvis administrators" jānorāda e-pasts un informācija par telefona numuru. Parējos laukus par fizisku personu – lietotājvārdu, paroli, vārdu, uzvārdu – sistēma aizpilda automātiski.

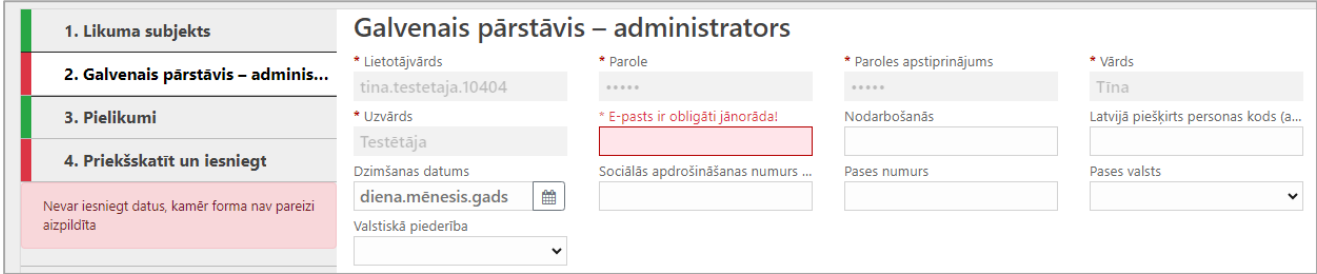

*Attēls Nr. 6 – goAML tīmekļa vietnes reģistrācijas lapas izvēlne "Institūcijas administratora informācijas ievadīšana"*

Jāatzīmē, ka goAML paroli vairs nav jāpielieto, jo piekļuve goAML kontam notiek automātiski pēc pieslēgšanās Portālam, savukārt goAML lietotājvārds būs redzams tikai ziņojumu iesniegšanas logā vai statistikas atskaitēs saistībā ar iesniegtajiem ziņojumiem.

- 3. Sadaļa "Pielikumi" ļauj pievienot pielikuma datnes. Ja galvenais pārstāvis publiskos reģistros ir redzams kā saistīta persona ar uzņēmumu, tad pielikumi (pilnvara, rīkojums u.tml.) var izpalikt. Ja galvenais pārstāvis tiek nozīmēts iestādē būt par atbildīgo goAML sistēmā, bet nav redzams publiskos reģistros saistībā ar pārstāvēto uzņēmumu, tad jāpievieno pārstāvību pamatojošs pielikums.
- 4. Sadaļa "Priekšskatīt un iesniegt" ļauj iesniegt pieteikumu, ja aizpildīti visi obligātie lauki. Apliecinājums tam, ka obligātie lauki aizpildīti atbilstoši pamata prasībām ir tas, ka sarkanzaļā līnija kreisajā navigācijas josla ir kļuvusi pilnībā zaļa.

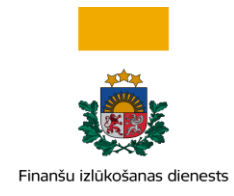

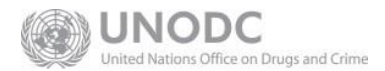

![](_page_8_Picture_2.jpeg)

*Attēls Nr. 7 – goAML tīmekļa vietnes reģistrācijas sadaļas navigācijas josla (lapas augšējā kreisajā malā)*

Nospiežot uz sadaļas "Priekšskatīt un iesniegt", sistēma liek ievadīt ciparu kombināciju, kas parādīsies papildu logā (šajā piemērā – 000113):

![](_page_8_Picture_205.jpeg)

*Attēls Nr. 8 – goAML tīmekļa vietnes reģistrācijas lapas izvēlne (lapas augšējā kreisajā malā)*

Ja cipari nav salasāmi vai saprotami, var ģenerēt citu kombināciju, nospiežot ikonu  $\mathbb{C}$ . Pēc ciparu ievades jānospiež poga Pieteikt jaunu institūciju

Pieteikums FID pusē tiek izskatīts 3 darba dienu laikā, un tas var tikt akceptēts vai noraidīts. Noraidītajam pieteikumam tiks aprakstīts noraidīšanas iemesls. Pēc kļūdu novēršanas iespējams iesniegt atkārtotu pieteikumu reģistrācijai.

Plašāka informācija par reģistrēšanos goAML sistēmā atrodama dokumentā:

[https://fid.gov.lv/uploads/files/2022/goAML\\_LV\\_lietotaja\\_rokasgramata\\_1\\_lietotaju\\_registraci](https://fid.gov.lv/uploads/files/2022/goAML_LV_lietotaja_rokasgramata_1_lietotaju_registracija_20211022_v.1.1.0.pdf) [ja\\_20211022\\_v.1.1.0.pdf](https://fid.gov.lv/uploads/files/2022/goAML_LV_lietotaja_rokasgramata_1_lietotaju_registracija_20211022_v.1.1.0.pdf)

## **2.1. Pieslēgšanās, lietotāju administrēšana, e-pasti u.c.**

<span id="page-8-0"></span>Pēc pieteikuma apstiprināšanas, no FID puses tiek izsūtīts apstiprinājuma e-pasts par lietotāja konta izveidi goAML sistēmā.

Aizpildot pieteikumu, e-pasts bija jānorāda gan pie institūcijas apraksta, gan pie lietotāja apraksta, tad svarīgi ir ievērot: uz institūcijas e-pastu ziņas tiek sūtītas automātiski no goAML sistēmas pēc lietotāja profila izveides, pēc ziņojuma atgriešanas un tajos gadījumos, kad FID nosūta kādu informāciju goAML sistēmā. Vēstules saturs būs pieejams tikai pieslēdzoties un atverot sadaļu "Vēstules".

Uz lietotāja (administratora vai papildu lietotāja) e-pastu ziņas nepieciešamības gadījumā tiek rakstītas manuāli no FID darbiniekiem vai sūtītas automātiski no goAML sistēmas pēc ziņojuma iesniegšanas (piemēram, apstiprinājums par ziņojuma iesniegšanu).

Saņemtā ziņa e-pastā vairumā gadījumu satur vien norādi, ka goAML vidē ir ienācis sūtījums sadaļā "Vēstules". Līdz ar to ir jāpieslēdzas goAML sistēmai, lai saņemto ziņu izlasītu.

![](_page_9_Picture_0.jpeg)

![](_page_9_Picture_1.jpeg)

#### **Pieslēgšanās**

Pieslēgšanās goAML sistēmai notiek pēc pieslēgšanās FID Autentifikācijas portālam. Ja lietotājs ir pieteicis goAML kontu un konts ir apstiprināts, tad piekļuve goAML kontam notiek pc pogas

![](_page_9_Picture_158.jpeg)

*Attēls Nr. 9 – Divu Portāla goAML kontu skats - iepriekš akceptēts goAML klienta konts ieva.testetaja.44043 un apstiprinājumu gaidoša goAML konts ieva.testetaja.71268*

Ja ir aizmirsta FID Autentifikācijas portāla parole, tad Portāla pieslēgšanās logā jānospiež poga Atjaunot paroli

Paroles nomaiņas ekrānformā jāievada Portāla reģistrācijas pieteikumā norādīto e-pasta adresi. Sistēma izsūtīs paroles nomaiņas saiti - e-pastā jābūt sekojoša veida sūtījumam:

No Reply FID.GOV.LV Paroles atjaunošanas pieprasījums

Jāatver saite un logā jāievada jaunā parole, kā arī tā jāapstiprina, ievadot atkārtoti.

#### **goAML vide pēc piekļuves lietotāja kontam**

Pēc piekļuves goAML kontam, ir redzama sekojoša komandu izvēlne, kā arī goAML dokumentācija un cita informācija. Lietotājs var nospiest ar peli uz jebkuru no izvēlnēm un iepazīties ar tur esošajām apakšizvēlnēm:

- *Attēls Nr. 10 – goAML autentificēta lietotāja galvenās lapas pamata komandu izvēlne (lapas augšējā daļā)*
- 1. Izvēlne Jauni ziņojumi v paredzēta ziņojumu iesniegšanai gan aizpildot tos sistēmas formas laukos, gan augšupielādējot jau iepriekš pašu sagatavotus XML failus. Šeit tiek glabāti arī neiesniegtie ziņojumi jeb ziņojumu melnraksti (ja tie saglabāti aizpildīšanas laikā), kā arī iesniegtie ziņojumi pēc to manuālas pārvirzīšanas labošanai (atgrieztie ziņojumi), ja ziņojumā

![](_page_10_Picture_0.jpeg)

![](_page_10_Picture_1.jpeg)

atrastas kļūdas un to noraidījis FID.

- 2. Izvēlne lesniegtie ziņojumi v satur vēsturisko iesniegto ziņojumu sarakstu. Ziņojuma saturs goAML sistēmā ilgstoši neglabājas, jo gan iesniegtie ziņojumi, gan melnraksti periodiski tiek dzēsti drošības apsvērumu dēļ. Ja ziņojums nepieciešams uzskaitei (piemēram, lai uzrādītu uzraudzības institūcijai), tas pēc veiksmīgas iesniegšanas ir jāsaglabā ziņotāja datorā.
- 3. Izvēlne Vēstules (1) paredzēta sarakstei ar FID goAML sistēmas ietvaros. Sistēma vienmēr parāda neizlasīto ziņu skaitu, piemēram, šajā gadījumā tā ir viena. Sarakstes princips goAML sistēmā ir līdzīgs jebkurai citai e-pastu sistēmai.
- 4. Izvēlne Statistika satur ziņas par iesniegtajiem ziņojumiem, darījumiem, datu izmaiņu pieprasījumiem u.tml. Jāatzīmē, ka arī statistiku ietekmē iesniegto ziņojumu regulāra dzēšana no goAML tīmekļa vietnes, tāpēc vajadzības gadījumā tā jāskatās savlaicīgi.

- 5. Izvēlne **Administrēšana ▼** paredzēta tikai institūcijas administratoram jeb galvenajam lietotājam, kur iespējams samazināt vai palielināt tiesības citiem institūcijas papildu lietotājiem, kā arī akceptēt vai noraidīt citu lietotāju pieteikumus.
- 6. Izvēlne satūrīga satur informāciju par sistēmas lietošanas lietošanas tiesībām, pienākumiem, lietotāju pārvaldību u.c.

![](_page_10_Picture_211.jpeg)

. Nospiežot uz tam blakus esošās bultiņas, var apskatīt lietotaja un institūcijas datus, kā arī veikt šo datu izmaiņas. Tiklīdz tiek veiktas izmaiņas kādā no laukiem, sistēma aktivizē pogu "Iesniegt pieprasījumu", kuru nospiežot tiek iesniegts izmaiņu pieteikums.

#### **goAML galvenā lietotāja (institūcijas administratora) funkcijas**

Lietotājs, kurš savus datus iesniedz pirmais (kopā ar institūcijas aprakstu), automātiski ir ar visaugstākajām tiesībām goAML vidē jeb institūcijas administrators. Tam ir pieejama izvēlne "**Administrēšana"**, kas uzliek atbildību pārvaldīt citus šīs institūcijas papildu lietotājus. Minimālais veicamo darbību klāsts ir:

1. Apstiprināt vai noraidīt tos iestādes darbinieku pieteikums, kas iesniegti goAML vidē izmantojot izvēlni:

![](_page_10_Picture_15.jpeg)

*Attēls Nr. 11 – goAML tīmekļa vietnes reģistrācijas lapas ziņotāja veida izvēlne "Fiziska persona -papildu lietotājs"*

Administratoram jāizvēlas apakšizvēlne *"Lietotāju pieprasījumi"* un jāatver pieprasījums (nospiežot ar peli uz zilā teksta):

![](_page_11_Picture_172.jpeg)

*Attēls Nr. 12 – Jauna lietotāja reģistrācijas pieprasījums goAML institūcijas administratoram*

Pēc informācijas caurskatīšanas administrators var akceptēt vai noraidīt pieteikumu. Jāatzīmē, ka goAML sistēmas automātiskie e-pasti netiek sūtīti ne pēc lietotāja pieteikuma nosūtīšanas, ne pēc akceptēšanas, tādēļ iestādes ietvaros par pieteikuma iesūtīšanu un akceptēšanu jāveic savstarpēja saziņa.

2. Piešķirt administratora lomu vēl kādam iestādes lietotājam vai vairākiem lietotājiem. Šo darbību ir svarīgi veikt pirms galvenā lietotāja ilgākas prombūtnes vai darba attiecību pārtraukšanas.

Jāizvēlas apakšizvēlne *"Lietotāju lomu pārvaldība"*, tad jānoklikšķina uz vajadzīgā lietotāja (rinda satur lietotājvārdu, vārdu un uzvārdu). Labajā pusē sistēma atspoguļos lietotāja lomas. Ir pietiekoši nospiest uz parametra rindā "Likuma subjekta pārstāvis" un šo izvēli saglabāt, lai iestādē būtu vismaz divi galvenie lietotāji. Piemēram:

![](_page_11_Picture_5.jpeg)

*Attēls Nr. 13 – goAML administratora sadaļas "Lietotāja lomu pārvaldība" redzams lietotājs "test1" ar vispārēju lomu*

![](_page_11_Picture_7.jpeg)

*Attēls Nr. 14 – goAML administratora sadaļas "Lietotāja lomu pārvaldība" redzams lietotājs "test1" ar papildu pārstāvja lomu*

Vajadzības gadījumā administratora lomu var noņemt, attiecīgi noklikšķinot uz tā paša parametra un veicot saglabāšanu.

3. Anulēt vai atjaunot tiesības goAML sistēmā iestādes darbiniekiem. Administratoram ir jāseko līdzi un savlaicīgi jāreaģē uz jaunu lietotāju akceptēšanu vai lietotāju tiesību anulēšanu. Šim nolūkam paredzēta apakšizvēlne *"Aktīvie lietotāji"*, kur pretī katram lietotājam ir redzamas vairākas ikonas:

| Lietotājvārds | Inst. ID | Inst. nosaukum Vārds | Uzvārds   | Pēdējais rediģējis Lietotāja statuss |        | Izveidots $\downarrow$ |                                                  |
|---------------|----------|----------------------|-----------|--------------------------------------|--------|------------------------|--------------------------------------------------|
|               |          |                      |           | 白<br>dien                            |        | 閇<br>di                |                                                  |
| test1         | 2183     | Testa Banka   Aija   | Testētāja | 29.05.2024                           | Aktīvs | 29.05.2024             | $\mathbb{C}$ $\circ$ $\circ$ $\mathbb{C}$ $\mid$ |

*Attēls Nr. 15 – goAML institūcijas administratora lietotāju pārvaldības apakšizvēlne "Aktīvie lietotāji, "test1" lietotājs un tā statuss*

me

![](_page_12_Picture_0.jpeg)

![](_page_12_Picture_1.jpeg)

Nospiežot uz  $\Box$ , sistēmā var pieteikt izmaiņu pieprasījumu,  $\Box$  - sistēma atspoguļo lietotāju

datus. Ikona 00 nobloķēs lietotāja piekļuvi goAML sistēmai, bet  $\sim$  līdzvērtīga pogai "Aizmirsu paroli", taču sakarā ar FID Autentifikācijas portāla funkcionalitāti tai vairs nav nozīmes, jo tās vietā tiek pielietota Portāla parole vai arī pieslēgšanās var notikt caur Latvija.lv.

Pēc lietotāja bloķēšanas, lietotāja statuss tiek izmainīts un rinda tiek iekrāsota sarkanā tonī:

![](_page_12_Picture_5.jpeg)

*Attēls Nr. 16 – goAML institūcijas administratora lietotāju pārvaldības apakšizvēlne "Aktīvie lietotāji" ar bloķētu lietotāju*

Vajadzības gadījumā bloķētu lietotāju atkal var padarīt par aktīvu, nospiežot uz ikonas .

Plašāka informācija par administratora iespējām apskatāma dokumentā:

[https://fid.gov.lv/uploads/files/2023/info/goAML\\_rokasgramata\\_2\\_kontu\\_parvaldiba\\_240720](https://fid.gov.lv/uploads/files/2023/info/goAML_rokasgramata_2_kontu_parvaldiba_24072023.pdf) [23.pdf](https://fid.gov.lv/uploads/files/2023/info/goAML_rokasgramata_2_kontu_parvaldiba_24072023.pdf)

## <span id="page-12-0"></span>**3. Ziņojumu iesniegšana**

Lielākā daļa lietotāju ziņojumus iesniedz, aizpildot tos tiešsaistes formā, un tikai tās iestādes, kurām ziņojumu ir daudz, veido IT risinājumus, lai ziņojumus sagatavotu automātiski jau iepriekš un pēc tam tos augšupielādētu goAML vidē. Izvēlne ziņojuma iesniegšanai ir sekojoša:

![](_page_12_Picture_12.jpeg)

*Attēls Nr. 17 – goAML izkrītošā izvēlne "Jauni ziņojumi"* 

Nospiežot uz apakšizvēlnes "Tiešsaistes formas", parādās logs, kurā lietotājam jāizvēlas ziņojuma veids vai jāielasa iepriekš sagatavots XML fails, ja ziņojumu vēlas veidot no XML faila:

![](_page_13_Picture_0.jpeg)

![](_page_13_Picture_1.jpeg)

![](_page_13_Picture_151.jpeg)

*Attēls Nr. 18 – goAML ziņojuma veida izvēlne vai XML izvēle, aizpildot ziņojumu tiešsaistē*

Svarīgākie un biežāk lietotie ziņojumu veidi:

- **SAR** Ziņojums par aizdomīgu darbību vai darbībām;
- **STR** Ziņojums par aizdomīgu darījumu vai darījumiem;
- **CTR** Sliekšņa deklarācija;
- <span id="page-13-0"></span>**DRF** – Atbilde uz FID pieprasījumu.

### **3.1. SAR iesniegšana**

Struktūras un datu aizpildīšanas ziņā SAR ziņojums ir visvienkāršākais, jo tajā goAML veidlapā jāaizpilda dati tikai par dalībniekiem, kas goAML izpratne ir fiziska persona (FP), juridiska persona (JP) un konts (K).

Izvēloties iesniegt SAR ziņojumu, pirmais logs izskatās šādi:

![](_page_13_Picture_152.jpeg)

*Attēls Nr. 19 – goAML vietnes SAR ziņojuma iesniegšanas logs ziņojuma iesniegšanai tiešsaistē*

Kreisajā pusē jebkuram no ziņojumiem ir redzamas navigācijas joslas sadaļas, kas secīgi jāizvēlas un ar konkrēto sadaļu saistītā informācija jāaizpilda labajā pusē redzamajos laukos. Ja visi obligātie lauki (tie ir sarkanā krāsā) ir aizpildīti, tad kreisajā pusē līnija kļūst zaļa, kas liecina, ka zinojumu var iesniegt.

Aizpildot ziņojuma veidlapu, tā ir ik pa laikam jāsaglabā, lai izdarītās darbības nav jāatkārto

vēlreiz, jo bez pogas **nospiešanas dati netiek saglabāti automātiski** pēc to ievadīšanas.

![](_page_14_Picture_0.jpeg)

![](_page_14_Picture_1.jpeg)

Finanšu izlūkošanas

Visiem ziņojumiem ir jāaizpilda lauks *ziņojuma numurs (*sadaļa **Pamatinformācija***)*, kam vajadzētu būt unikālam ciparam vai burtu kombinācijai ziņotāja iestādē vismaz gada griezumā. *Ziņojuma numurs* tiks izmantots atsaucei, ja FID nosūtīs papildu informācijas pieprasījumu.

Ziņojumiem par aizdomīgu darbību vai darījumu *ziņojuma pamatojuma* laukā ir jāapraksta darījumu aizdomīguma būtība, izpētītā informācija, secinājumi u.tml.

Ja, aizpildot ziņojumu, kāda informācija tiek nejauši izdzēsta, iespējams pieprasīt pēdējās

darbības atcelšanu. Šim mērķim jānospiež poga Datsaukt dzešanu , kas izvietota blakus zinojuma apskatīšanas pogai **e** Priekšskatīt

Ja ir papildu pielikumi, tad tos jāpievieno sadaļā **Pielikumi.** Nospiežot ar peli uz šīs sadaļas, parādīsies logs, kas ļaus pievienot ziņojumam līdz 10 pielikumiem. Viena pielikuma maksimālais izmērs nedrīkst pārsniegt 85 MB (apjoms var tikt mainīts atkarībā no goAML versijas un citiem parametriem).

Failu pievienošana jāveic tā, kā norādīts nākamajos attēlos (skat. Atzīmes 1, 2, 3).

![](_page_14_Picture_183.jpeg)

*Attēls Nr. 20 – goAML vietnes ziņojuma iesniegšanas loga sadaļa "Pielikumi"*

Pielikumu iespējams pievienot izmantojot pogu "*Select files*" (datņu izvēle) vai "ievelkot" tos zemāk redzamajā laukā "drop files here to upload":

![](_page_14_Picture_184.jpeg)

*Attēls Nr. 21 – Pielikumu pievienošanas uznirstošais logs*

Pirms pielikuma izvēles vēlams aizpildīt laukus 'Kategorija', 'Dokumenta veids' un 'Apraksts'. Kaut gan lauki nav obligāti un pielikumu var pievienot bez tiem, papildu sniegtā informācija ir noderīga Finanšu izlūkošanas dienestā ziņojumu analīzes procesā.

Ja pielikums ir izvēlēts nepareizi, to pirms pievienošanas ziņojumam no saraksta iespējams izņemt izmantojot pogu "x", kas atrodas pretī datnes nosaukumam:

![](_page_15_Picture_0.jpeg)

![](_page_15_Picture_1.jpeg)

![](_page_15_Picture_150.jpeg)

*Attēls Nr. 22 – Izvēlēto, bet neaugšupielādēto datņu saraksts un poga "Upload files"*

Nospiežot pogu "*Upload files*" fails tiks augšupielādēts un pievienots ziņojumam:

| Pielikumi       |                          |                                                   |                                         |              |   |        |                          |  |
|-----------------|--------------------------|---------------------------------------------------|-----------------------------------------|--------------|---|--------|--------------------------|--|
| Faila nosaukums | Kategorija               | Dokumenta veids                                   | Apraksts                                | Faila apjoms |   |        |                          |  |
| Info 2706.docx  | Klienta izpētes<br>lieta | Zanes Testētājas<br>padzilinātās<br>izpētes lieta | Lietas dati<br>atjaunoti šajā<br>nedēlā | 13 KB        | 志 | 面<br>€ | $\overline{\phantom{a}}$ |  |

*Attēls Nr. 23 – goAML ziņojumam pievienotais (augšupielādēts) izvēlētais fails sadaļā "Pielikumi"*

![](_page_15_Picture_151.jpeg)

Sadaļa **"Pazīmes"** ir obligāta**,** ļaujot norādīt ar ziņojumu saistītās pazīmes – aizdomīgajiem ziņojumiem (SAR) tās būs darījuma aizdomīguma pazīmes, sliekšņa deklarācijām (CTR) – sliekšņa deklarāciju pazīmes.

Svarīgi zināt, ka darījuma aizdomīguma pazīmei (sākas ar burtu A) papildus ir jāizvēlas arī kāda no tipoloģijas pazīmēm (tās sākas ar T burtu) un varētu būt pievienota kāda no papildu pazīmēm, piemēram, ja ziņojums vēl jāpārsūta uz Valsts ieņēmumu dienestu. Šo pārsūtīšanas funkciju sistēmas veic automātiski pēc ziņojuma apstiprināšanas FID pusē.

Piemēram, pazīmju kopums ziņojumam varētu izskatīties šādi:

![](_page_16_Picture_0.jpeg)

*Attēls Nr. 24 – goAML ziņojumam izvēlētās pazīmes*

Pazīmes pievieno, noklikšķinot ar peli uz lauka pretī tās nosaukumam, bet to nodzēš (ja kļūdaini pievienota) ar krustiņu pie pievienotās pazīmes (skat. nākamā attēla atzīmes 1 un 2):

![](_page_16_Picture_80.jpeg)

*Attēls Nr. 25 – goAML ziņojuma pazīmju saraksts*

Sadaļa **"Aktivitāte/Darbība"** atšķiras no citiem ziņojumiem, jo citos ziņojumos (piemēram, STR ziņojums) šīs sadaļas vietā ir Darījumu sadaļa.

Kā iepriekš tika minēts, SAR ziņojums satur tikai dalībniekus, un to pievienošanu jāveic sekojošā logā:

![](_page_17_Picture_0.jpeg)

*Attēls Nr. 26 – goAML ziņojuma SAR iesniegšanas sadaļa "Aktivitāte/darbība"*

Personu vai konta pievienošanu veic uzspiežot uz viena no saraksta elementiem, piemēram, Fiziska persona -Mans klients. Jēdziens -mans klients- nozīmē to, ka ir veikta klienta izpēte un par šo klientu būs iespējams iesniegt vairāk datu nekā vienkārši par fizisku personu.

Lai šī sadaļa tiktu uzskatīta par aizpildītu, jāaizpilda dati par vismaz vienu dalībnieku.

Attiecībā uz konta datu aizpildīšanu goAML sistēmā, ir jāatceras – sākumā jāapraksta informācija par pašu kontu, bet tad ir jānorāda dati par konta īpašnieku – fizisku vai juridisku personu.

Papildus pamatdatiem, par katru no šiem objektiem (konts, fiziska persona vai juridiska persona), ir jāaizpilda arī lauks *Loma* kur vērtība jāizvēlas no saraksta.

Ja ir zināma informācija par kādu no šādiem informācijas veidiem, tad jānospiež ikona  $\left| \frac{+}{+} \right|$  pie atbilstošas rindas un logā, kurš atvērsies, jāaizpilda vismaz obligātie lauki.

![](_page_17_Figure_7.jpeg)

*Attēls Nr. 27 – papildu informācijas sadaļas par dalībnieku*

goAML vidē ziņojumiem ir iespēja papildus aizpildīt informāciju arī par Precēm un pakalpojumiem, taču šī sadaļa ir tikai kā papildu informācija un, aizpildot tikai to, sistēmā netiks uzskatīts, ka aktivitātes (citos ziņojumos - darījuma) sadaļa ir aizpildīta.

Ziņojumu pildīšanas laikā nedrīkst izmantot un ievadīt informāciju sadaļās ar nosaukumu **Netiek lietots** 

(ja tādas pie kāda no ziņojuma veidiem būs redzamas), jo tad ziņojumu nebūs iespējams iesniegt sistēmas kļūdas dēļ. Ja tomēr ir gadījies aizpildīt kādu no šīm sadaļām, tad

informācija šajā sadaļā ir jāizdzēš ar ikonu . Šo pašu ikonu var izmantot arī tajos gadījumos, ja ir atvērta kāda no sadaļām, bet informācija par šo sadaļu tomēr nav, piemēram, Sankcijas:

![](_page_18_Picture_0.jpeg)

![](_page_18_Picture_1.jpeg)

Finanšu iz

![](_page_18_Picture_145.jpeg)

*Attēls Nr. 28 – Papildu informācijas logs Sankciu sadaļā*

Nejauši nodzēšot sadaļu, kura ir aktuāla, to iespējams atjaunot, nospiežot uz ikonas O Atsaukt dzēšanu

, kas ir izvietota augšā labajā pusē.

Pilnībā aizpildot ziņojumu, loga kreisajā pusē - navigācijas joslā, būs redzama zaļa līnija, piemēram, šāda:

![](_page_18_Picture_8.jpeg)

*Attēls Nr. 29 – goAML ziņojuma navigācijas josla kurā attēlo ziņojuma sadaļas un to aizpildīšanas pilnīgumu*

Pirms ziņojums vēl nav iesniegts, ir iespējams gan pārbaudīt datus katrā no sadaļām, gan labot

tos vai dzēst. Ziņojuma iesniegšanai jānospiež poga 4 lesniegt ziņojumu , kur pēc tam sistēma gaida apstiprinājumu.

![](_page_18_Picture_146.jpeg)

*Attēls Nr. 30 – goAML uznirstošais logs pēc ziņojuma iesniegšanas ikonas nospiešanas*

Sistēmā ir ieviestas vairākas pārbaudes, kur iesniegto ziņojumu kvalitāte tiek pārbaudīta jau iesniegšanas brīdī un ziņojums tālāk iesniegts netiek, kamēr kļūdas netiek izlabotas. Pārbaudes ir sekojošas un tās attiecas uz visiem ziņojumiem:

a) aizdomīgajiem ziņojumiem jānorāda gan pazīme, gan tipoloģija;

- b) darījumu numuriem ziņojuma ietvaros jābūt unikāliem;
- c) Latvijas juridiskām personām reģistrācijas numuriem jābūt 11 zīmēm;

d) STRA ziņojumā jābūt vismaz vienam darījuma veidam 110 – Atturēšanās no darījuma veikšanas;

![](_page_19_Picture_0.jpeg)

![](_page_19_Picture_1.jpeg)

e) Ziņojumā ir darījums ar darījuma veidu '110 – Atturēšanās no darījuma veikšanas', bet tas nav STRA ziņojums;

f) Ja darījuma statuss ir 'Atturēšanās no darījuma veikšanas Likums 32. panta kārtībā', tad darījuma veidam ir jābūt '110 - Atturēšanās no darījuma veikšanas';

g) Ja ziņojumam ir pievienota pazīme BVID (Informācija sniedzama VID), tad jābūt arī pazīmei ANOD;

h) Ir pazīme ASAN (Sankciju apiešana/pārkāpšana), bet nav aprakstītas;

i) Ir pazīme BPEP (Zinojumā iekļauta politiski nozīmīga persona), bet nav aprakstītas personas PEP sadaļā;

j) Manam klientam - fiziskai personai un mana klienta konta fiziskai personai - jābūt aizpildītam LV personas kodam un/vai dzimšanas datumam;

k) Ja darījuma veids ir 107 (Pārskaitījums), tad obligāti ir Konti un atbilstoši Līdzekļu veidi abās pusēs;

l) Darījuma veidiem 101, 102, 103, 107, 108, 118, 401, 512, 701, 750, 760 jābūt kā divu pušu darījumiem;

m) CTR ziņojumā darījuma statuss nav VV (Veikts), izņēmums- 507 (Mantošana).

Ja ziņojumā ir kāda no šīm kļūdām, sistēma izdod kļūdas paziņojumu, piemēram

![](_page_19_Picture_13.jpeg)

*Attēls Nr. 31 – goAML kļūdas paziņojuma uznirstošais logs ziņojuma iesniegšanas laikā* 

Pēc kļūdas paziņojuma ziņojuma iesniegšanas pogas vietā parādās poga ◆ Apstiprināt zinojumu

. Uz šīs pogas jānospiež tad, kad ziņojumā kļūda ir salabota. Tās vietā

atkal būs redzama ziņojuma iesniegšanas poga  $\Box$  lesniegt ziņojumu  $\parallel$ , kas ļaus ziņojumu iesniegt atkārtoti.

#### **Svarīgi zināt:**

- ✓ Katram ziņojumam sistēma piešķir unikālu numuru- *ID numuru*, kas redzams gan loga augšējā labajā pusē, gan kreisajā. Piemēra gadījumā tas ir 42418-0-0;
- $\checkmark$  Ja ziņojums no FID puses ticis noraidīts, tad atkārtoti iesniedzot ziņojumu pēc tā labošanas, obligāti jābūt aizpildītam laukam 'Iepriekš noraidītā ziņojuma numurs'. To sistēma ieliek automātiski, ja tiek iesūtīts tieši tas pats atgrieztais ziņojums;
- ✓ Visi neiesniegtie ziņojumi, kas ir saglabāti, ir meklējami izvēlnē "Jauni ziņojumi / Ziņojumu melnraksti";
- $\checkmark$  Ja ziņojums iesniegts, bet ziņotājs pats konstatē, ka tajā ir bijušas neprecizitātes vai kļūdas datos, tad labojošo informāciju par konkrēto ziņojumu (uzrādot tā numuru) jāraksta goAML sadaļā "Vēstules", nevis e-pastā vai telefoniski. Telefoniski pieļaujams

![](_page_20_Picture_0.jpeg)

![](_page_20_Picture_1.jpeg)

> informēt FID īpašos gadījumos, piemēram, ja ziņojums kopumā iesūtīts nepareizi un tas nebūtu FID pusē jāpieņem, bet gan jānoraida.

## **3.2. STR un citu ziņojumu iesniegšana**

<span id="page-20-0"></span>Citi ziņojumi, ko var iesniegt goAML vidē, ir darījumu ziņojumi, t.i. papildus pievienotajām pazīmēm un pielikumiem, ziņojumā ir jāiekļauj darījumu strukturēts apraksts. Atsevišķi darījumu ziņojumi, piemēram, STR satur arī Aktivitātes/Darbības apraksta sadaļu. Šo iespēju var izmantot tikai tad, kad ziņojumā ir pievienots vismaz viens darījums.

Darījumi var būt kā divu pušu darījumi (goAML terminoloģijā *Bi-party*) un vairāku pušu darījumi (*Multi-party*).

Lai pievienotu *Bi-party* darījumu, ir jānospiež uz ikonas, kas nākamajā attēlā atspoguļota pie cipara 1, bet *Multi-party* darījuma pievienošanai jāizmanto ikona pie cipara 2.

![](_page_20_Picture_142.jpeg)

*Attēls Nr. 32 – goAML STR ziņojuma navigācijas josla ar sadaļu "Darījumi"*

Pirms izvēlēties konkrēto darījuma veidu, vispirms jāiepazīstas ar dokumentu "Darījumi goAML", kas publicēts gan FID mājas lapā, gan goAML vidē:

[https://fid.gov.lv/uploads/files/2023/info/goAML\\_LV\\_lietotaja\\_rokasgramata\\_3\\_darijumu\\_vei](https://fid.gov.lv/uploads/files/2023/info/goAML_LV_lietotaja_rokasgramata_3_darijumu_veidi.pdf) [di.pdf](https://fid.gov.lv/uploads/files/2023/info/goAML_LV_lietotaja_rokasgramata_3_darijumu_veidi.pdf)

Dokumentā pēc nosaukuma jāsameklē darījuma veids un jāizpēta šablons, kas nosaka, vai darījums jāapraksta kā divu pušu vai vairāku pušu darījums. Tas norāda arī pieļaujamā dalībnieka veidu – juridiska persona, fiziska persona vai konts. Vairāku pušu darījumā jābūt aprakstītai vismaz vienai pusei, pie tam, ziņotājs sevi pašu nedrīkst iekļaut kā darījuma dalībnieku, izņemot atsevišķus gadījumus, kad ziņotāja institūcija kļuvusi par aizdomīgo dalībnieku.

Kā piemērs šeit var tikt apskatīts darījums "Aizdevums", kas dokumentā "Darījumi goAML" atspoguļots šādi:

![](_page_21_Picture_0.jpeg)

![](_page_21_Picture_132.jpeg)

M UNOD(

is and Crime

*Attēls Nr. 33 – Darījuma "Aizdevums" shematiskais attēlojums dokumentā "Darījumi goAML"*

 $bac\bar{a}$ 

Pirmās rindas shematiskais atspoguļojums norāda, ka goAML vidē tas jāapraksta kā divu pušu darījums, kur Sūtītāja puse satur datus par Aizdevuma izsniedzēju, bet Saņēmēja puse – datus par Aizdevuma ņēmēju. Abas puses ir vai nu juridiskās personas, fiziskās personas vai arī jaukta tipa personas.

goAML vidē darījuma konstrukcijas ziņā starp fiziskām personām izskatītos šādi (skat. attēlu Nr. 34 zemāk), kur sākotnēji apraksta ar darījumu saistīto pamatinformāciju – darījuma veidu, summu EUR valūtā, datumu, kad darījums noticis, darījuma numuru (var likt arī sistēmai ģenerēt

automātiski, nospiežot uz ikonas  $\boxed{\triangleleft}$  ):

Atkarībā no ziņojuma būtības, var būt nepieciešams aizpildīt datus arī citos laukos, kas netiek uzskatīti par obligātiem, piemēram, norādīt darījuma mērķi un sniegt savus komentārus par darījumu.

Pēc tam jāizvēlas dalībnieki (attēlā atspoguļoti pie cipariem 1 un 2) un jāveic to apraksts. Jēdziens "Mans klients" saistās ar to, ka informācijas apjoms par savu klientu ir pilnīgāks (arī izmantojot ārējās datu bāzes), nekā par citu dalībnieku (klienta partneri), par kuru informācija ir ievērojami ierobežotāka.

Pēc iespējas arī par dalībniekiem jācenšas aizpildīt tos laukus, kuri nav obligāti, bet kuri ir zināmi – valstiskā piederība, personu apliecinoši dokumenti, dzimšanas datums, personas kods u.c.

![](_page_22_Picture_0.jpeg)

![](_page_22_Picture_1.jpeg)

![](_page_22_Picture_66.jpeg)

![](_page_22_Picture_67.jpeg)

*Attēls Nr. 34 – goAML ziņojuma STR sadaļa "Darījumi"*

Kad darījuma abu dalībnieku lauki ir aizpildīti, ziņojuma zaļā svītra liecina, ka ziņojums ir gatavs iesniegšanai, un ziņojuma struktūra ir sekojoša:

![](_page_22_Picture_68.jpeg)

*Attēls Nr. 35 – goAML STR ziņojuma sadaļas navigācijas joslā pēc visu pamata prasību izpildes (derīgs iesniegšanai)*

Ja darījums saistās ar vienu vai vairākiem citiem darījumiem, tad tos var iekļaut tajā pašā ziņojumā. Ja darījumi savā starpā nesaistās, tad jāveido jauns ziņojums.

Lai arī kāds skaits darījumu jau ir pievienots, jaunus darījumus vienmēr pievieno rindā "Darījumi", kur sistēma izceļ atbilstošās ikonas:

![](_page_23_Picture_0.jpeg)

![](_page_23_Picture_1.jpeg)

![](_page_23_Picture_2.jpeg)

*Attēls Nr. 36 – goAML STR ziņojuma navigācijas joslas funkcionalitāte "pievienot vairāku pušu (multi-party) darījumu"*

Ja šajā pašā ziņojumā kā saistošais darījuma veids būtu "Pārdošana", tad pēc dokumenta "Darījumi goAML" šablona būtu jāpievieno vairāku pušu darījums un jāapraksta dalībnieks, kas iesaistījies darījumā ar ziņotāja iestādi, piemēram veicis kādas preces, dārgmetāla u.tml. pārdošanu.

| 502 - Pārdošana              | Loma                     | lesaistītā<br>puse | Līdzekļu<br>veids |  |
|------------------------------|--------------------------|--------------------|-------------------|--|
| Preci vai pakalpojumu pārdod | Vērtība no klasifikatora | Fiziska persona    | Skaidra nauda     |  |
| fiziska persona              | "Dalībnieka loma"        | <person></person>  |                   |  |
| Preci vai pakalpojumu pārdod | Vērtība no klasifikatora | Juridiska persona  | Skaidra nauda     |  |
| juridiska persona            | "Dalībnieka loma"        | <entity></entity>  |                   |  |

*Attēls Nr. 37 – Darījuma "Pārdošana" shematisks attēlojums no dokumenta "Darījumi goAML"*

goAML vidē vairāku pušu darījuma sadaļas logs ir šāds:

![](_page_23_Picture_88.jpeg)

*Attēls Nr. 38 – goAML ziņojuma sadaļa "Darījums"*

![](_page_24_Picture_0.jpeg)

![](_page_24_Picture_1.jpeg)

Darījumā iesaistītās puses arī šeit jānorāda vai nu kā "Mana klienta" dalībnieks vai dalībnieks.

Piemērā iekļautā Pārdošanas darījuma dalībnieks var būt vai nu fiziska persona vai juridiska persona.

Kā pirmais lauks darījuma pušu aprakstā ir jānorāda "Loma darījumā". Ja no esošajām klasifikatora vērtībām nevar izvēlēties vajadzīgo, var norādīt neitrālo lomu "Klients".

Ziņojumam ar diviem darījumiem, kur viens ir divpusējs darījums, bet otrs – vairāku pušu darījums, navigācijas josla kreisajā pusē izskatās sekojoši, un šāds ziņojums derīgs iesniegšanai:

![](_page_24_Picture_153.jpeg)

*Attēls Nr. 39 – goAML STR ziņojuma navigācijas josla pēc visu pamata prasību izpildes (derīgs iesniegšanai)*

![](_page_24_Picture_154.jpeg)

Ja ziņojumā atkārtojas vieni un tās paši dalībnieki, tad, izmantojot ikonu $\boxed{\bullet}$ , var šo dalībnieku izmantot atkārtoti, lai informāciju nav jāpārraksta no jauna. Taču jāatceras, ka, mainot kādas detaļas pie viena no šādiem dalībniekiem, automātiski tiks izmainīti dati arī citur. Pazīme, ka

dalībnieks izmantots atkārtoti ir iedalībnieka.

Minētajos piemēros nebija iesaistīts Konts, jo izvēlētie darījumu veidi to neparedzēja.

Konts kā dalībnieks primāri tiek izvēlēts tādos darījumos kā "Naudas pārskaitījums" (no konta uz kontu), "Izmaksa" (maksājums no konta ("no" puse) fiziskai vai juridiskai personai ("uz" puse)) u.c. Ja konts ir kā primārais dalībnieks, tad vienmēr tam tiek aprakstīts arī īpašnieks.

Ja ziņotāja iestādē ir veikts darījums, kurš nav aprakstīts dokumentā "Darījumi goAML", tad šādos

![](_page_25_Picture_0.jpeg)

![](_page_25_Picture_1.jpeg)

gadījumos to iespējams pielāgot kādam no aprakstītajiem darījumiem, piemēram, pamainot tur norādīto līdzekļu veidu vai arī darījuma ziņojuma STR vietā iesniegt SAR ziņojumu. Ja tomēr darījumu iesniegt ir svarīgi, bet nav zināms, kā to aprakstīt, jo nav minēts publicētajā dokumentā, tad jāsazinās ar FID caur goAML sadaļu "Vēstules".

Plašāka informācija par ziņojumu iesniegšanu ir publicēta rokasgrāmatā "Ziņojumu iesniegšana"

[https://fid.gov.lv/uploads/files/2023/info/goAML\\_LV\\_lietotaja\\_rokasgramata\\_4\\_zinojumu\\_ies](https://fid.gov.lv/uploads/files/2023/info/goAML_LV_lietotaja_rokasgramata_4_zinojumu_iesniegsana_24072023_v2.pdf) [niegsana\\_24072023\\_v2.pdf](https://fid.gov.lv/uploads/files/2023/info/goAML_LV_lietotaja_rokasgramata_4_zinojumu_iesniegsana_24072023_v2.pdf)

## <span id="page-25-0"></span>**4. Ziņojumu pieņemšana/noraidīšana/dzēšana**

Pēc ziņojuma iesniegšanas ziņojums vairs nav redzams melnrakstu sadaļā, bet gan pie iesniegtajiem ziņojumiem. Ja ziņojums bija iesniegts, aizpildot datus formas laukos, tad informācija par zinojumu redzams sadaļā "Tiešsaistes zinojumi":

| AMI            | Jauni ziņojumi v | lesniegtie ziņojumi v<br><b>Vēstules</b> |
|----------------|------------------|------------------------------------------|
| Jauns ziņojums |                  | Tiešsaistes ziņojumi<br>XML ziņojumi     |
|                |                  |                                          |

*Attēls Nr. 40 – goAML galvenās izvēlnes sadaļa "Iesniegtie ziņojumi"*

Lietotājs, kurš iesniedzis ziņojumu, uz savu goAML vidē norādīto e-pastu saņems apstiprinājumu par veiksmīgu iesniegšanu, taču ziņojums vēl nevar tikt uzskatīts par pieņemtu.

GoAML FIU:submitted file(s) processed / FID: iesniegtie faili apstrādāti Fails veiksmīgi iesniegts sistēmā: Web Report ReportID 6330-0-0.xml <end>

*Attēls Nr. 41 – automātiskais paziņojums, kas tiks saņemts e-pastā par faila veiksmīgu iesniegšanu*

Ja ziņojums veiksmīgi būs izgājis tehniskās kontroles (saistībā ar XSD shēmu)un sākotnējo validāciju kontroli ziņojuma iesniegšanas laikā, tad sākotnējais ziņojuma statuss būs Pārsūtīts no WEB . Šajā statusā ziņojums varētu atrasties dažas dienas, līdz to pārbaudīs FID darbinieks. Ja ziņojums nesaturēs satura kļūdas un visi dati būs aprakstīti pareizi, FID pusē Pieņemts ziņojums tiks pieņemts un iepriekšējais ziņojuma statuss automātiski tiks nomainīts uz . goAML šajā gadījumā nekādus paziņojumus lietotājam nesūta. Ja ziņojums ietvers satura kļūdas, tad FID puse varētu pieprasīt papildus datus goAML "Vēstuļu"

sadaļā, ko nelielu problēmu gadījumā FID darbinieki ievadīs pie ziņojuma. Ja šīs problēmas būs

nozīmīgākas, tad ziņojums tiks noraidīts. Noraidītā ziņojuma statuss ir  $\frac{R - N \text{or } \text{a} \cdot \text{h} \cdot \text{b}}{R}$ 

Šajā gadījumā uz iestādes e-pastu tiks nosūtīts šāda veida paziņojums:

goAML Workflow Jaunas vēstules paziņojums goAML/goAML new message notification ( Ziņojums noraidīts/Report...

*Attēls Nr. 42 – Automātiskais paziņojums, kas tiks saņemts e-pastā*

E-pasts ir tikai informatīvs ziņojums, kas nesatur papildu skaidrojumus par ziņojuma problēmām,

![](_page_26_Picture_0.jpeg)

![](_page_26_Picture_1.jpeg)

bet, pēc kura saņemšanas, lietotājam ir jāpieslēdzas goAML sistēmai un jāizlasa atsūtītais dokuments sadaļā "Vēstules". Līdz ar to ir svarīgi, ka goAML lietotājs piekļūst gan pie sava epasta, gan pie institūcijas norādītā e-pasta. Nelielās iestādēsizmantotā e-pasta adrese varētu būt arī viena un tā pati.

Pieslēdzoties goAML sistēmai sadaļā "Vēstules", būs redzams šāds sūtījums:

![](_page_26_Picture_143.jpeg)

*Attēls Nr. 43 – goAML sadaļa "Vēstules", kas darbojas kā goAML sistēmas pastkastīte saziņai ar FID*

Noklikšķinot uz paziņojuma, labajā pusē atvērsies nākamais logs ar pielikumu, kurš ir jāatver:

| Report (88) --> Zinojums noraidits/Report rejected - 28.05.2024 10:21                                    |                                    |  |  |  |  |  |  |
|----------------------------------------------------------------------------------------------------|------------------------------------|--|--|--|--|--|--|
| No                                                                                                    | Finanšu izlūkošanas dienests (FID) |  |  |  |  |  |  |
| Kam                                                                                                    | Testa Banka /V.D./                 |  |  |  |  |  |  |
| <b>Nosūtītas</b>                                                                                         | 28.05.2024 10:21                   |  |  |  |  |  |  |
| Web_Report_ReportID_50543-0-1.pdf 91.17kb                                                                |                                    |  |  |  |  |  |  |
| Lūgums skatīt pielikumu, lai iepazītos ar zinojuma pārskatu. Please refer to the attachment for details. |                                    |  |  |  |  |  |  |

*Attēls Nr. 44 – goAML sadaļā "Vēstules" atvērtais paziņojums*

Pielikums satur informāciju par ziņojumā konstatējām kļūdām.

Piemēra attēlā ir redzamas uz ziņojumu attiecināmas kļūdas (atzīme 1) un kļūdas, kas attiecināmas uz darījumu (atzīme 2):

| Jūsu ziņojums tika noraidīts. Noraidīšanas iemesls: 1<br>Zinojuma veida Pazīmju un Tipoloģiju atbilstība -<br><b>SAR/STR</b> |                       |             |                                                                    |  |  |  |  |  |  |
|----------------------------------------------------------------------------------------------------|-----------------------|-------------|--------------------------------------------------------------------|--|--|--|--|--|--|
| Tālāk ir saraksts ar noraidītajiem darījumiem (ja ziņojumā ir bijuši darījumi) un to noraidīšanas iemesli:                   |                       |             |                                                                    |  |  |  |  |  |  |
| <b>Datums</b>                                                                                                    | Darījuma numurs       | Summa (EUR) | Noraidīšanas iemesls                                               |  |  |  |  |  |  |
| 28/07/2021                                                                                                    | TRNWEB-129-27.12.2022 | 4.565       | Kļūdains Latvijas konts; Darījumam jābūt kā divu pušu<br>darījumam |  |  |  |  |  |  |

*Attēls Nr. 45 – Ekrānšāviņš no goAML saņemtā paziņojuma par kļūdām iesniegtajā ziņojumā*

Ja darījumi ziņojumā ir bijuši vairāki, tad šajā sarakstā parādīsies tikai tie, kuriem kļūdas ir bijušas, bet ne visi. Iesniedzot ziņojumu atkārtoti, jālabo tikai kļūdainie darījumi, izņemot gadījumus, kad ziņotājs pats vēlas veikt labojumus arī citos darījumos.

Ziņojuma sakārtošanai ir jāveic divas darbības:

- 1. Jāatgriež ziņojums sadaļā " Jauni ziņojumi " /"Ziņojumu melnraksti";
- 2. Jāveic kļūdu labošana un jāiesniedz labotais ziņojums atkārtoti. Svarīgi pārbaudīt, lai laukā 'Iepriekš noraidītā ziņojuma numurs' būtu iekļauts noraidītā ziņojuma numurs, piemēram: 50543-0-0.

![](_page_27_Picture_0.jpeg)

![](_page_27_Picture_1.jpeg)

Finanšu iz

Lai pārvietotu noraidīto ziņojumu no sadaļas "Iesniegtie ziņojumi" uz sadaļu "Ziņojumu

![](_page_27_Picture_145.jpeg)

Atvērsies nākamais logs, kurā jānospiež uz pogas | Atgriezt

![](_page_27_Picture_146.jpeg)

*Attēls Nr. 46 – goAML uznirstošais logs ar pogu "Atgriezt"*

Zinojuma statuss tiks izmainīts uz  $\lfloor$  Atgriezts labošanai , bet pats zinojums kļūs redzams sadaļā "Jauni ziņojumi" /"Ziņojumu melnraksti". Piemēra ziņojums ir šāds:

| Zinojumu melnraksti |                                                               |                                    |                     |                         |  | Visi zinojumi<br>Ш<br>▼       | 固<br>Eksportēt uz PDF | Пx,                            | Eksportēt uz Excel               |
|---------------------|---------------------------------------------------------------|------------------------------------|---------------------|-------------------------|--|-------------------------------|-----------------------|--------------------------------|----------------------------------|
|                     | Drag a column header and drop it here to group by that column |                                    |                     |                         |  |                               |                       |                                |                                  |
| Zinojuma ID         |                                                               | Zinojuma v Pēdējais redi Izveidots |                     | Institūcijas nos Darīju |  | Statuss                       |                       | Pēdējais rediģ Dienas pirms d: |                                  |
| Y                   | $\overline{\mathbf{v}}$                                       |                                    | $d_{\rm{H}}$ $\top$ |                         |  | ▼                             | d. 6 T                |                                |                                  |
| 50482-0-5           | STR - ST   testvd                                             |                                    |                     | 03.06.20 Testa Banka 2  |  | 1 - Atgriezts - Nav iesniegts | 03.06.2024            |                                | $\overline{a}$<br>$\bullet$      |
| 50632-0-1           | STR - ST   testvd                                             |                                    | 03.06.20            | Testa Banka 2           |  | 1 - Atgriezts - Nav iesniegts | 03.06.2024            |                                | $\mathbb{Z}$ o                   |
| 50631-0-0           | $SAR - S$                                                     | testyd                             | 30.05.20            | Testa Banka 0           |  | K - Neiesniegts (melnraksts)  | 30.05.2024            |                                | $\overline{a}$<br>面<br>$\bullet$ |

*Attēls Nr. 47 – goAML izvēlnes "Jauni ziņojumi" sadaļa "Ziņojumu melnraksti"* 

Pēc atkārtotas nonākšanas melnrakstu sadaļā, ziņojuma ID numuram izmainās pēdējais cipars (no 0 uz 1), kas liecina, ka ziņojums tiek apstrādāts atkārtoti. 1 vietā var būt arī 2 utt., ja ziņojums arī otrreiz tiks noraidīts.

Ja tika iesniegts jau iepriekš automātiski veidots XML fails, tad pēc šāda ziņojuma noraidīšanas, tas neparādīsies šajā sadaļā, jo goAML formas laukos XML labot nav paredzēts. XML jālabo ārpus goAML un jāiesniedz atkārtoti izvēlnē "XML augšupielāde". Otra iespēja ir atgrieztā XML faila ielasīšana izvēlnē "Tiešsaistes formas", ja darījumu skaits nav pārāk liels un sistēma visus darījumus spēj ielasīt goAML datnē. Šajā gadījumā kļūdu labojumi jāveic datnē un ziņojums jāiesniedz no goAML datnes.

Melnrakstu sadaļā ziņojuma labošanai jānospiež labajā pusē esošā ikona , bet ziņojuma caurskatīšanai **.Ja ziņojums ilgāku laiku glabājas šajā sadaļā**, tad klāt parādās vēl viena ikona **fu**, kas paredzēta melnraksta dzēšanai.

Ja lietotājs vēlas saprast kļūdas būtību un to labot, tad jāatver dokuments, kas pieejams tikai pēc pieslēgšanās goAML videi :

[https://goaml.fid.gov.lv/Public\\_Documents/goAML\\_validacijas\\_140723.pdf](https://goaml.fid.gov.lv/Public_Documents/goAML_validacijas_140723.pdf)

7. Biznesa prasību nosacījumi jeb XML noraidīšanas noteikumi (01.08.2023.)

*Attēls Nr. 48– goAML vietnes galvenās lapas dokumentu sadaļa, kas pieejama pēc pieslēgšanās*

![](_page_28_Picture_0.jpeg)

![](_page_28_Picture_1.jpeg)

Dokumenta sākumā ir tabula ar goAML ziņojuma satura validācijām (pārbaudēm), bet tālāk ir paskaidrojumi un logu attēli. goAML sistēmā šīs validācijas sāk darboties pēc tam, kad ziņojums jau iesūtīts, tāpēc ziņojuma iesniedzējam jābūt gatavam pēc tam gan sniegt papildu precizējumus, gan salabot tās kļūdas, kas ziņojumā ir radušās.

Tabulā ir jāsameklē attiecīgā kļūdas joma un tālāk nākamajā sadaļā jāiepazīstas ar skaidrojumu.

Piemēram, kļūda, kas tika norādīta atgrieztajā ziņojumā, būtu jāmeklē paskaidrojuma sadaļā Nr. 12:

![](_page_28_Picture_159.jpeg)

*Attēls Nr. 49 – Ekrānšāviņš no goAML lietotāju atbalsta dokumenta*

Uz darījumiem attiecināmās kļūdas un to aprakstu būtu jāskatās sadaļās 7 un 25:

| Ja konts sākas ar LV, tad tam jābūt 21 simbolam. Konta 5.- Visi ziņojumi,<br>8.simbols ir burti. | kuri satur šo |  |  |
|--------------------------------------------------------------------------------------------------|---------------|--|--|
| XSD shēmas lauks <account></account>                                                             | lauku         |  |  |

*Attēls Nr. 50 – Ekrānšāviņš no goAML lietotāju atbalsta dokumenta*

![](_page_28_Picture_160.jpeg)

*Attēls Nr. 51 – Ekrānšāviņš no goAML lietotāju atbalsta dokumenta*

Uzsverams, ka visi procesi saistībā ar ziņojumiem, - kļūdu labošana un ziņojuma atkārtota iesniegšana, ziņojumu saglabāšana XML datnes veidā (ar ikonu $\Box$  pie iesniegtā zinojuma), statistikas apskatīšana un to rezultātu saglabāšana, ir jāveic savlaicīgi, jo goAML ziņojumu iesniegšanas lietotnē ziņojumi glabājas ne ilgāk par 30 dienām un pēc tam tie tiek automātiski dzēsti. Ziņojumi turpmāk glabājas tikai FID datu bāzē, kur tiek izmantoti analīzei, bet ziņotājiem piekļuve pie tiem vairs nav iespējama.

## <span id="page-28-0"></span>**5. goAML atbalsts, klasifikatori u.c. informācija**

goAML vides atbalstam ir paredzēts viens e-pasts [info.goAML@fid.gov.lv](mailto:nfo.goAML@fid.gov.lv ) , kas ir publicēts arī goAML pirmajā logā:

![](_page_28_Picture_16.jpeg)

![](_page_29_Picture_0.jpeg)

![](_page_29_Picture_1.jpeg)

*Attēls Nr. 52 – Ekrānšāviņš no goAML tīmekļa vietnes* 

No e-pasta [goaml@fid.gov.lv](mailto:goaml@fid.gov.lv) tiek sūtīti goAML sistēmas automātiski ģenerēti paziņojumi, tāpēc nav jāatbild uz šo e-pastu – sūtījums paliks neizlasīts no FID darbinieku puses.

Sūtot jautājumus vai problēmu aprakstus uz [info.goAML@fid.gov.lv](mailto:nfo.goAML@fid.gov.lv ) , nedrīkst iekļaut ziņojuma saturisko informāciju, bet gan jānorāda galvenā problēma un ziņojuma ID numurs (piemēram, 42526-0-0). Ja ziņojumu ir uzsākts pildīt, tas ir saglabāts un atrodas melnrakstu sadaļā, FID darbinieki šo ziņojumu sameklēs, apskatīs saturu un dos norādes par problēmas risinājumiem.

Gadījumos, kad problēmas risināšanai jāapraksta ziņojuma būtība, minot personas, kontus u.tml., tad jautājums jāraksta goAML vidē sadaļā "Vēstules".

Vairāk informācijas par vēstuļu sadaļas izmantošanu (arī par atbildi uz FID pieprasījumu – DRF ziņojumu) sniegts rokasgrāmatā:

[https://fid.gov.lv/uploads/files/2023/info/goAML\\_LV\\_lietotaja\\_rokasgramata\\_5\\_sarakste\\_ar\\_F](https://fid.gov.lv/uploads/files/2023/info/goAML_LV_lietotaja_rokasgramata_5_sarakste_ar_FID_24072023.pdf) [ID\\_24072023.pdf](https://fid.gov.lv/uploads/files/2023/info/goAML_LV_lietotaja_rokasgramata_5_sarakste_ar_FID_24072023.pdf)

Steidzamos jautājumos jāzvana uz FID iestādes telefonu (skat. [https://fid.gov.lv/lv\)](https://fid.gov.lv/lv), kur notiks pāradresācija pēc zvanītāja norādītā zvana mērķa. Darbinieki, kas administrē un palīdz goAML sistēmas jautājumos, ir saistīti ar IT jomu, tādēļ var būt jautājumi, kuru risināšanai tiks iesaistīti citu jomu eksperti.

#### **Klasifikatori**

goAML veidlapā daudzu lauku vērtības jāizvēlas no saraksta, ko saucam par klasifikatoriem. Lai klasifikatoru vērtības nebūtu jāpēta tieši aizpildīšanas laikā, tās var izpētīt pirms tam, atverot MS

Klasifikatori Excel failu, **Kas kas publicēts FID mājas lapā :** 

<https://fid.gov.lv/lv/goaml/goaml-rokasgramatas>

Nospiežot uz šī faila, tas tiks lejupielādēts datorā (visticamāk, mapē , bownloads , ja datorā nav norādīta cita mape lejupielādējamiem failiem).

MS Excel failā katrs klasifikators ir atsevišķā lapā (*sheet*) ar satura lapu sākumā:

Izmainas Saturs Z\_iesn\_veids S\_liet **RE-Veids** Zin veids Līdz.veids

Vajadzības gadījumā klasifikatoru vērtības var tikt papildinātas, taču FID par nozīmīgākām izmaiņām paziņo goAML lapā.

Klasifikatoru vērtības formas laukos jāizvēlas, bet ir izņēmums

Uzņēmuma ekonomiskās aktivitātes joma (Nace v.2 kodi) **XLS** .

Ekonomiskās aktivitātes joma ziņojumā obligāti jāievada juridiskai personai, kas ir "Mans klients", taču to no lauka vērtībām izvēlēties nevar (lauks paredzēts tikai teksta ievadīšanai). Tāpēc informācija no klasifikatora, kas ir abos šeit minētajos MS Excel failos, ir jāieraksta vai jāiekopē goAML laukā "Ekonomiskās aktivitātes joma".

Piemēram, šādi izskatās neaizpildīts un aizpildīts lauks:

![](_page_29_Picture_245.jpeg)

Vairāku vērtību gadījumā tās jāatdala ar semikolu.

![](_page_30_Picture_0.jpeg)

![](_page_30_Picture_1.jpeg)

#### **Papildu informācija par goAML**

goAML sistēmu izstrādāja un nepārtraukti pilnveido Apvienoto Nāciju Organizācija. 2024. gada sākumā to izmantoja vairāk kā 70 valstis, bet daudzas valstis ir ieplānojušas to ieviest.

Latvijas Finanšu izlūkošanas dienests nepārtraukti strādā pie tā, lai modernizētu un atjaunotu goAML sistēmu. Līdz ar to arī ziņotāji tiek aicināti apgūt jaunas iemaņas darbā ar goAML gan video semināros, gan izpētot jaunākos publicētos dokumentus.

Ziņotāji ir aicināti piereģistrēties mācību vietnē [https://training.fid.gov.lv/,](https://training.fid.gov.lv/) kur, pēc lietotāju apstiprināšanas no FID puses, būs iespējams skatīt ne tikai informāciju par goAML, bet arī citus materiālus noziedzīgi iegūtu līdzekļu legalizācijas un terorisma un proliferācijas finansēšanas novēršanas jomā.